Everywhere you imagine.

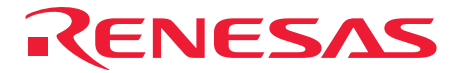

# HS0005KCU01H HS0005KCU02H Test Program Manual

Renesas Microcomputer Development Environment System

HS0005TM01HE

Rev.3.00

Revision Date: Jun. 10, 2009

**RenesasTechnology** www.renesas.com

Rev.3.00 Jun.10, 2009 Page ii of iv REJ10B0051-0300

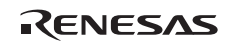

### Notes regarding these materials

- 1. This document is provided for reference purposes only so that Renesas customers may select the appropriate Renesas products for their use. Renesas neither makes warranties or representations with respect to the accuracy or completeness of the information contained in this document nor grants any license to any intellectual property rights or any other rights of Renesas or any third party with respect to the information in this document.
- 2. Renesas shall have no liability for damages or infringement of any intellectual property or other rights arising out of the use of any information in this document, including, but not limited to, product data, diagrams, charts, programs, algorithms, and application circuit examples.
- 3. You should not use the products or the technology described in this document for the purpose of military applications such as the development of weapons of mass destruction or for the purpose of any other military use. When exporting the products or technology described herein, you should follow the applicable export control laws and regulations, and procedures required by such laws and regulations.
- 4. All information included in this document such as product data, diagrams, charts, programs, algorithms, and application circuit examples, is current as of the date this document is issued. Such information, however, is subject to change without any prior notice. Before purchasing or using any Renesas products listed in this document, please confirm the latest product information with a Renesas sales office. Also, please pay regular and careful attention to additional and different information to be disclosed by Renesas such as that disclosed through our website. (http://www.renesas.com )
- 5. Renesas has used reasonable care in compiling the information included in this document, but Renesas assumes no liability whatsoever for any damages incurred as a result of errors or omissions in the information included in this document.
- 6. When using or otherwise relying on the information in this document, you should evaluate the information in light of the total system before deciding about the applicability of such information to the intended application. Renesas makes no representations, warranties or guaranties regarding the suitability of its products for any particular application and specifically disclaims any liability arising out of the application and use of the information in this document or Renesas products.
- 7. With the exception of products specified by Renesas as suitable for automobile applications, Renesas products are not designed, manufactured or tested for applications or otherwise in systems the failure or malfunction of which may cause a direct threat to human life or create a risk of human injury or which require especially high quality and reliability such as safety systems, or equipment or systems for transportation and traffic, healthcare, combustion control, aerospace and aeronautics, nuclear power, or undersea communication transmission. If you are considering the use of our products for such purposes, please contact a Renesas sales office beforehand. Renesas shall have no liability for damages arising out of the uses set forth above.
- 8. Notwithstanding the preceding paragraph, you should not use Renesas products for the purposes listed below: (1) artificial life support devices or systems
	- (2) surgical implantations
	- (3) healthcare intervention (e.g., excision, administration of medication, etc.)
	- (4) any other purposes that pose a direct threat to human life

 Renesas shall have no liability for damages arising out of the uses set forth in the above and purchasers who elect to use Renesas products in any of the foregoing applications shall indemnify and hold harmless Renesas Technology Corp., its affiliated companies and their officers, directors, and employees against any and all damages arising out of such applications.

- 9. You should use the products described herein within the range specified by Renesas, especially with respect to the maximum rating, operating supply voltage range, movement power voltage range, heat radiation characteristics, installation and other product characteristics. Renesas shall have no liability for malfunctions or damages arising out of the use of Renesas products beyond such specified ranges.
- 10. Although Renesas endeavors to improve the quality and reliability of its products, IC products have specific characteristics such as the occurrence of failure at a certain rate and malfunctions under certain use conditions. Please be sure to implement safety measures to guard against the possibility of physical injury, and injury or damage caused by fire in the event of the failure of a Renesas product, such as safety design for hardware and software including but not limited to redundancy, fire control and malfunction prevention, appropriate treatment for aging degradation or any other applicable measures. Among others, since the evaluation of microcomputer software alone is very difficult, please evaluate the safety of the final products or system manufactured by you.
- 11. In case Renesas products listed in this document are detached from the products to which the Renesas products are attached or affixed, the risk of accident such as swallowing by infants and small children is very high. You should implement safety measures so that Renesas products may not be easily detached from your products. Renesas shall have no liability for damages arising out of such detachment.
- 12. This document may not be reproduced or duplicated, in any form, in whole or in part, without prior written approval from Renesas.
- 13. Please contact a Renesas sales office if you have any questions regarding the information contained in this document, Renesas semiconductor products, or if you have any other inquiries.

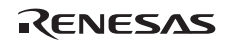

Rev.3.00 Jun.10, 2009 Page iv of iv REJ10B0051-0300

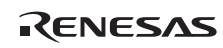

## Section 1 Test Program

This manual describes the troubleshooting procedure that applies the test program for the E10A-USB emulator.

### **1.1 System Setup for Executing Test Program**

- (1) The following equipments are required to execute the test program. Do not connect the user system interface cable or the user system when executing the test program.
	- E10A-USB emulator
	- USB cable
	- "E10A-USB emulator software" CD-R
	- Host computer (hereafter referred to as the PC)

To begin, make sure that the emulator software and USB driver are installed in the PC. For details on installation, refer to section 3.4, Installing Emulator's Software, in the Debugger Part of the SuperH™ Family E10A-USB Emulator User's Manual.

(2) Start up the PC and connect the E10A-USB emulator to the USB connector of the PC with the attached USB cable. Note that the user interface cable must be disconnected.

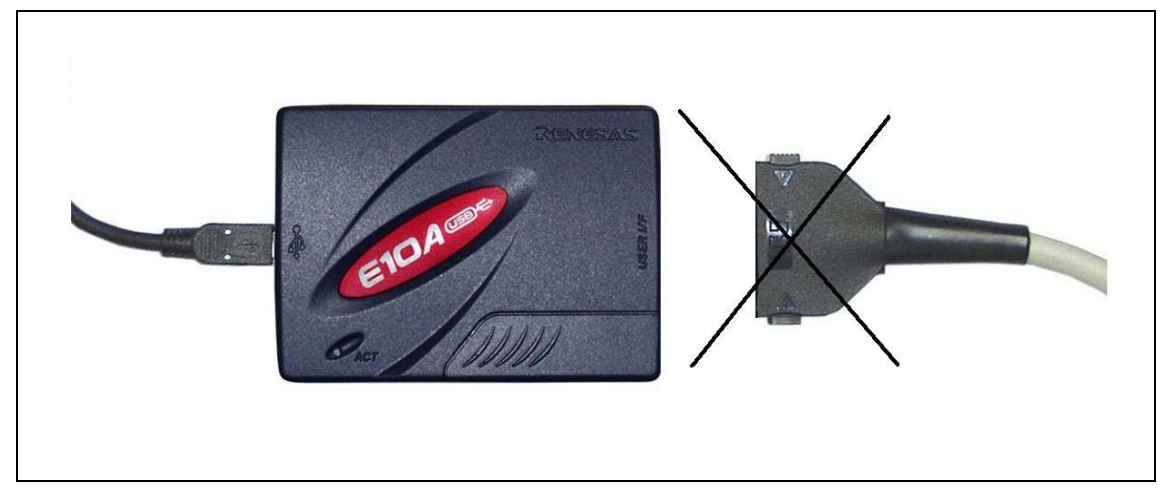

**Figure 1 Connection** 

(3) Execute Setup.exe from the TM folder of the "E10A-USB emulator software" CD-R to start the install wizard. Follow the instructions of the installation wizard. When Setup.exe is executed, the start-up screen displayed in figure 2 will appear. Click the "Next" button.

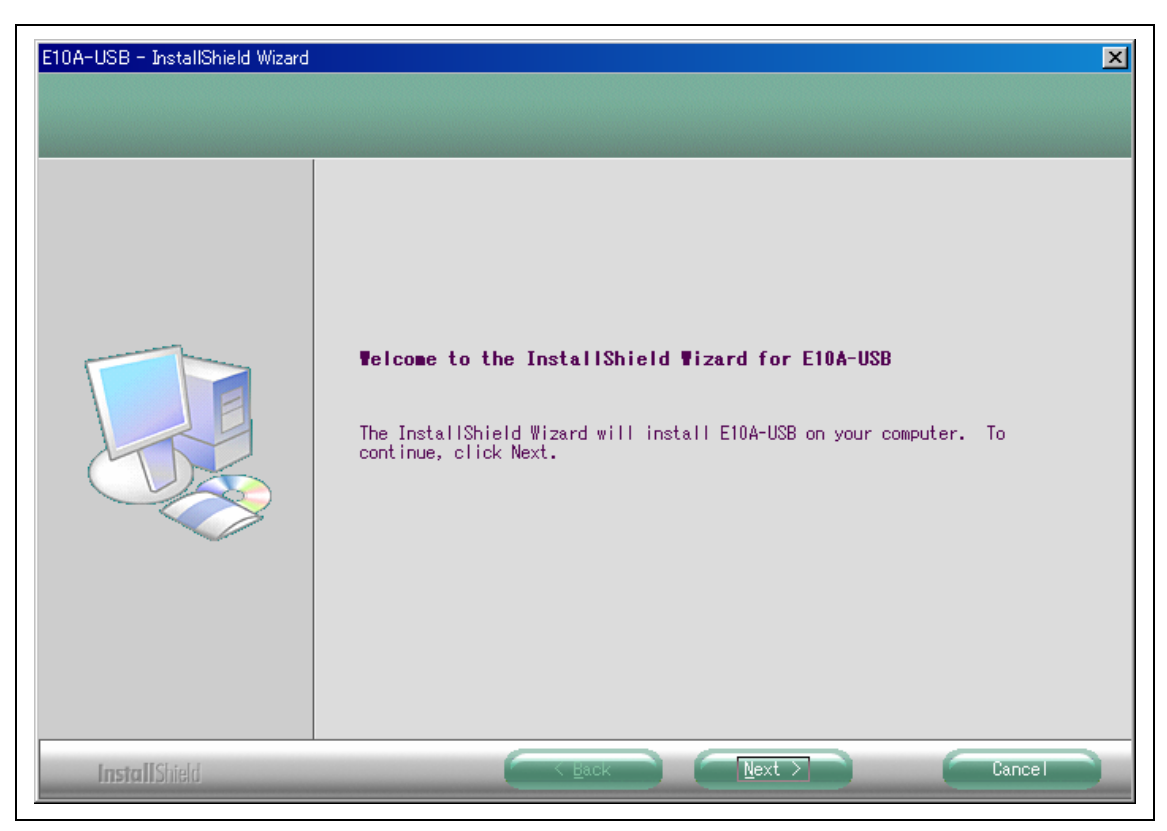

**Figure 2 Start Setup** 

The screen in figure 3 shows the directory to which the E10A-USB TM will be installed. If you do not need to specify a different directory, click the "Next" button. If you specify a different directory, ensure that you have the write privilege for that directory.

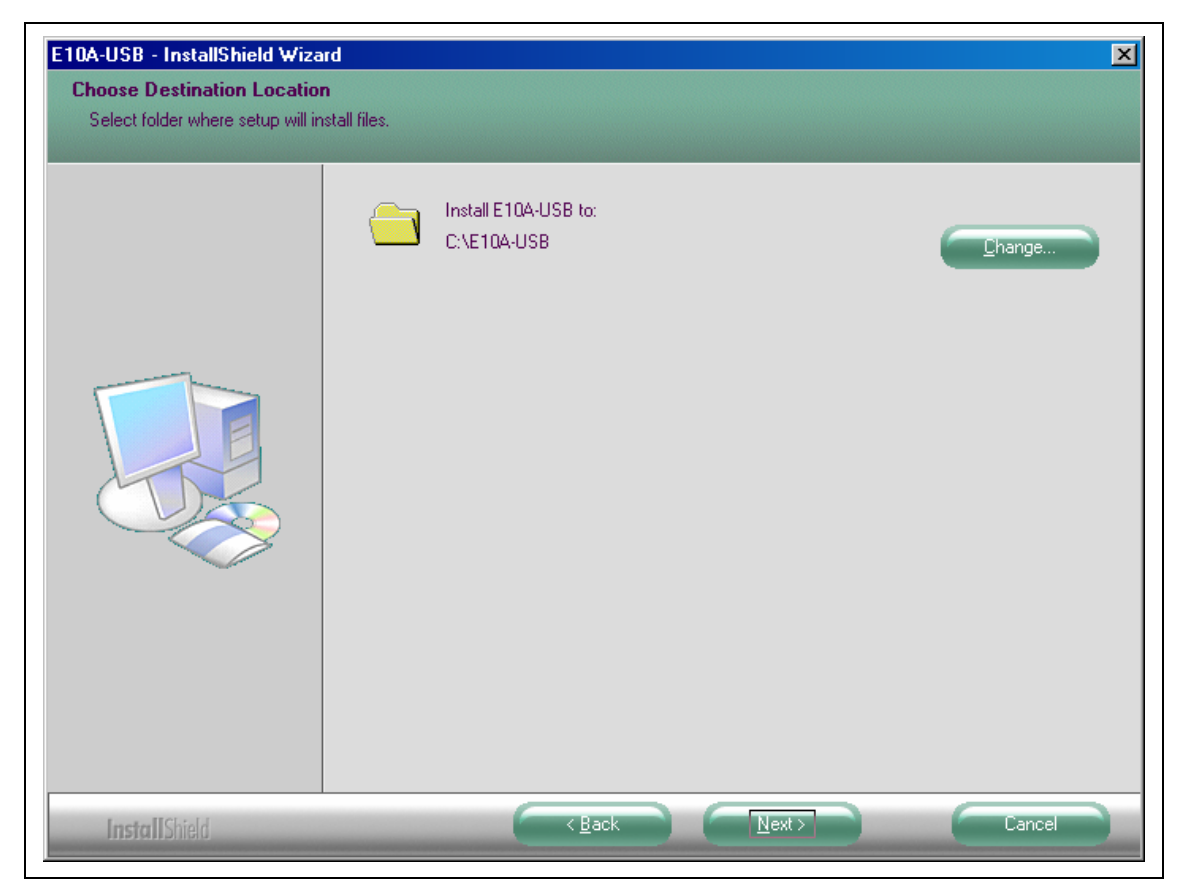

**Figure 3 Specify Directory** 

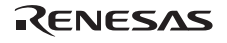

Clicking on the ″Install″ button starts the process of installation.

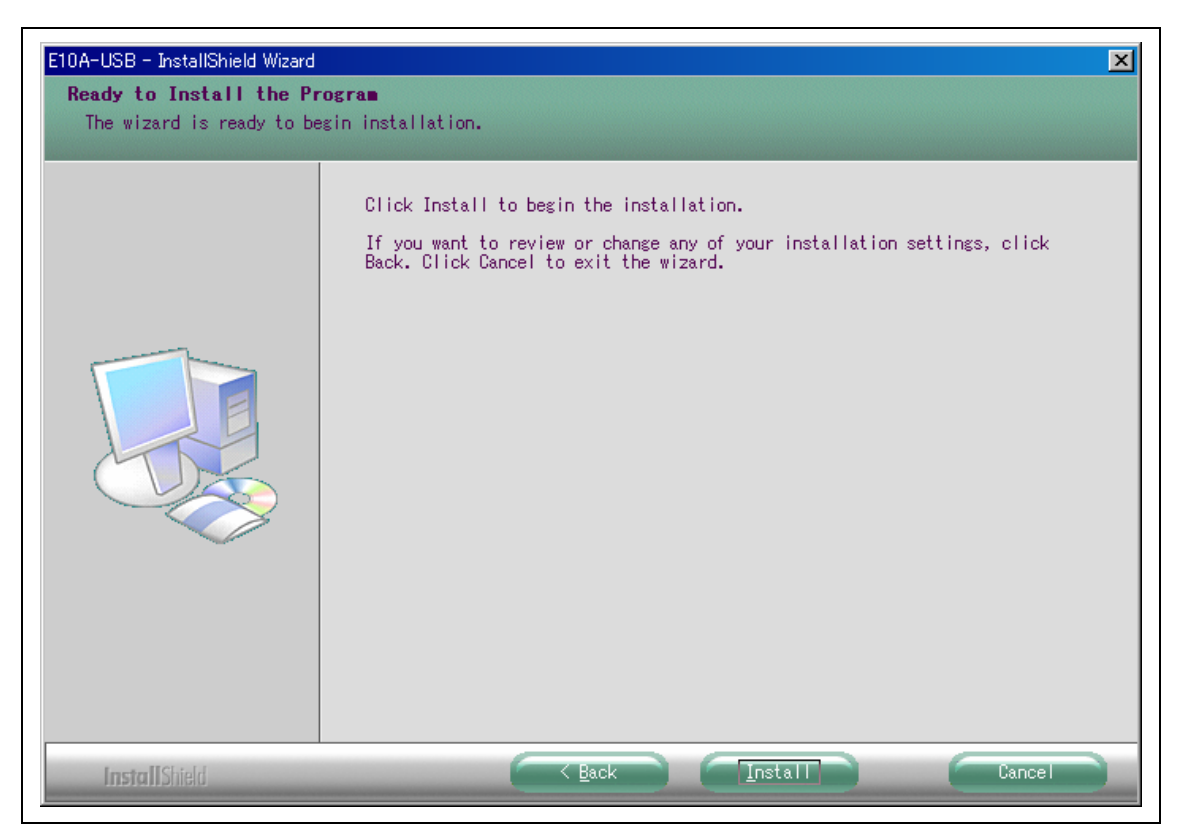

**Figure 4 Start the Installation** 

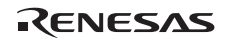

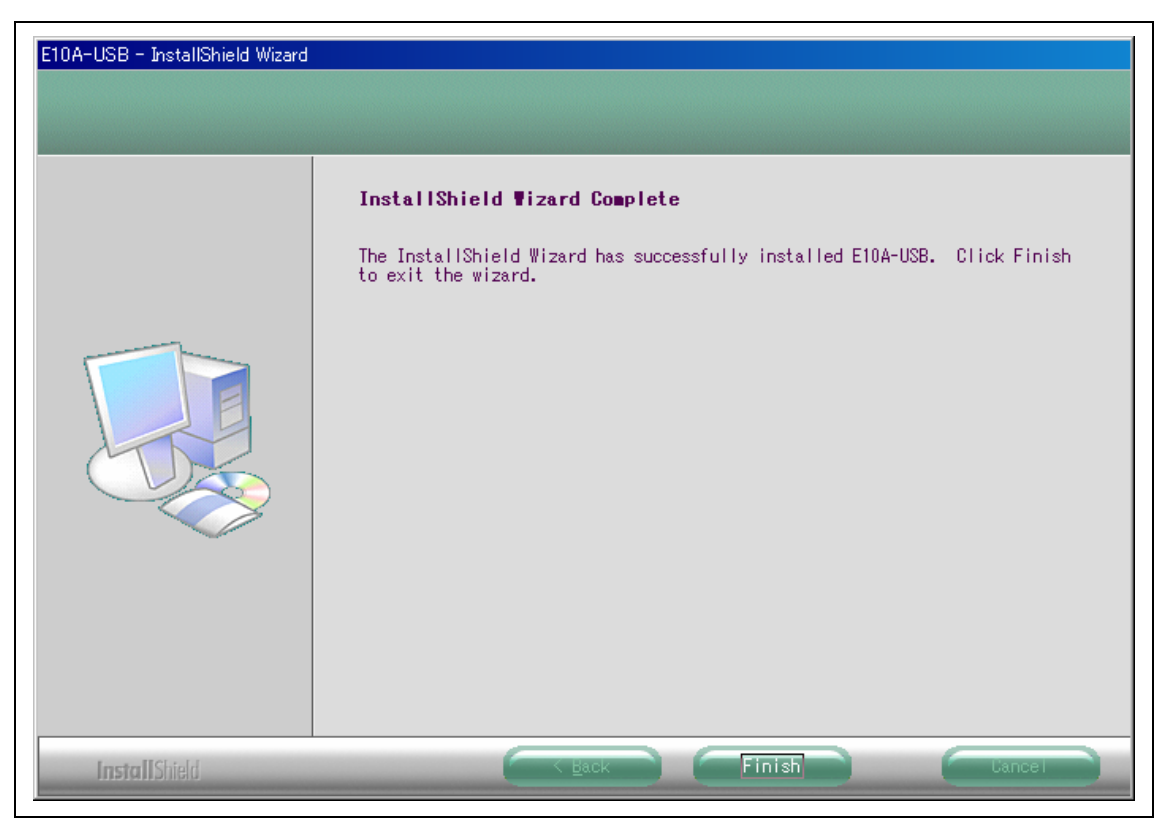

Complete the installation process by clicking on the ″Finish″button.

**Figure 5 Complete the Installation** 

This finishes the installation. The [E10A-USB] icon added to the [Start] menu (as shown in figure 6) indicates that the installation is complete.

(4) Start up the E10A-USB TM from the [Start] menu.

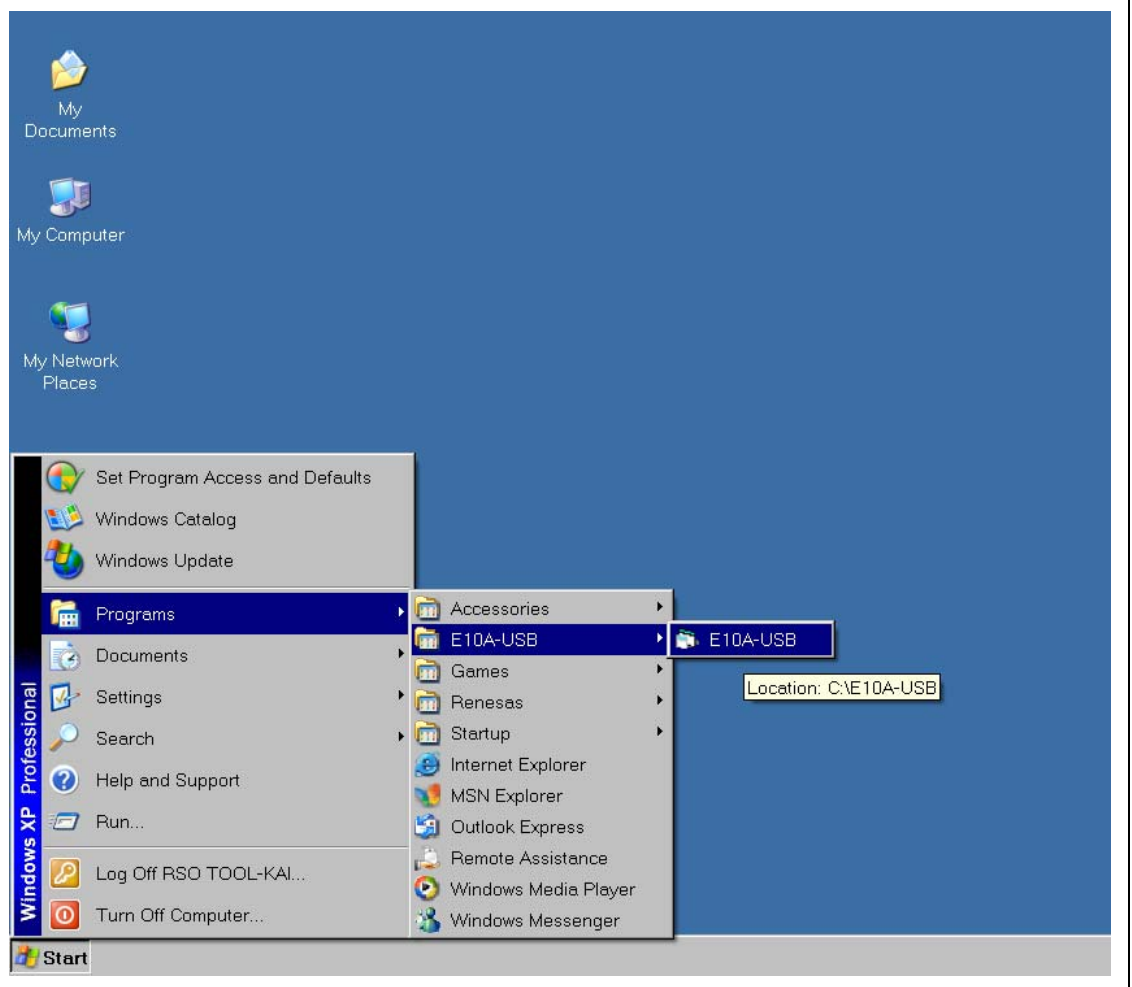

**Figure 6 Starting Up the Test Program** 

Microsoft® and Windows® are either registered trademarks or trademarks of Microsoft Corporation in the United States and other countries.

RENESAS

Figure 8 shows the start-up screen of the E10A-USB TM. Before clicking on "START", check that the E10A-USB emulator switch settings are the same as those indicated on the screen.

The DIP switches are attached to the lower right of the emulator's upper-side panel as shown in figure 7. To open the sliding switch cover, slide it to the right. The state of the switches will be 1 when they are in the upper position or 0 when they are in the lower position, respectively. For details regarding the switch settings, refer to section 3.8, Setting the DIP Switches, in the Debugger Part of the SuperH™ Family E10A-USB Emulator User's Manual.

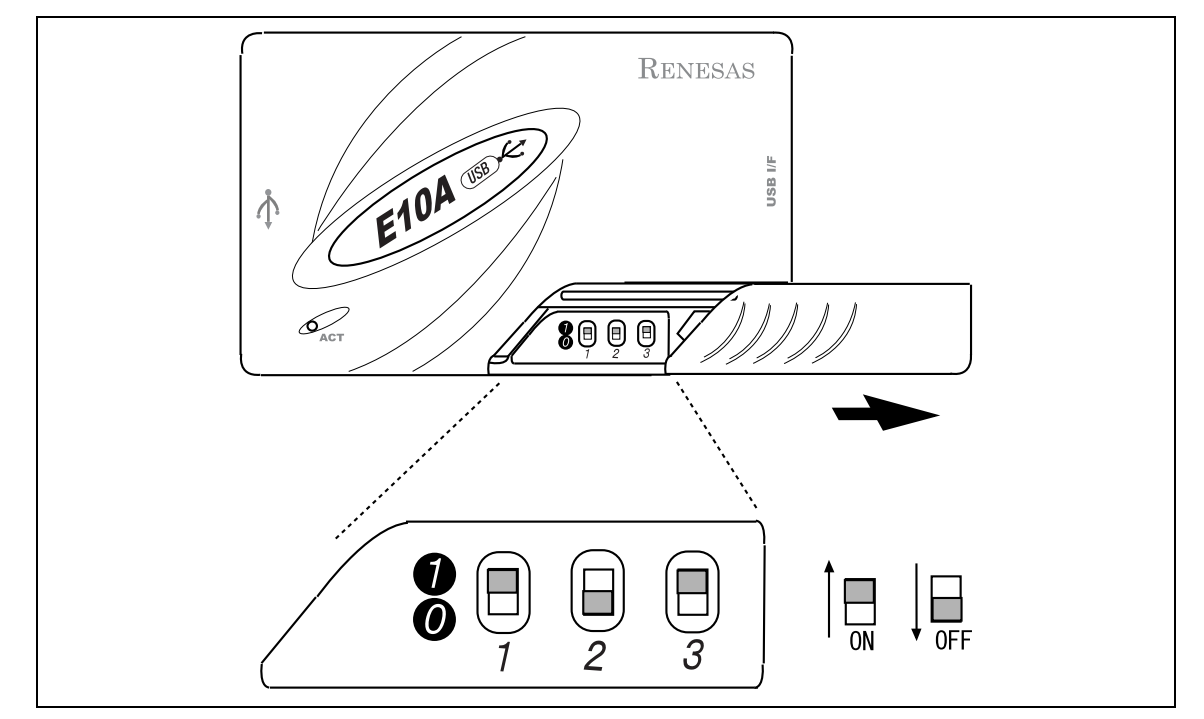

**Figure 7 Switch Settings** 

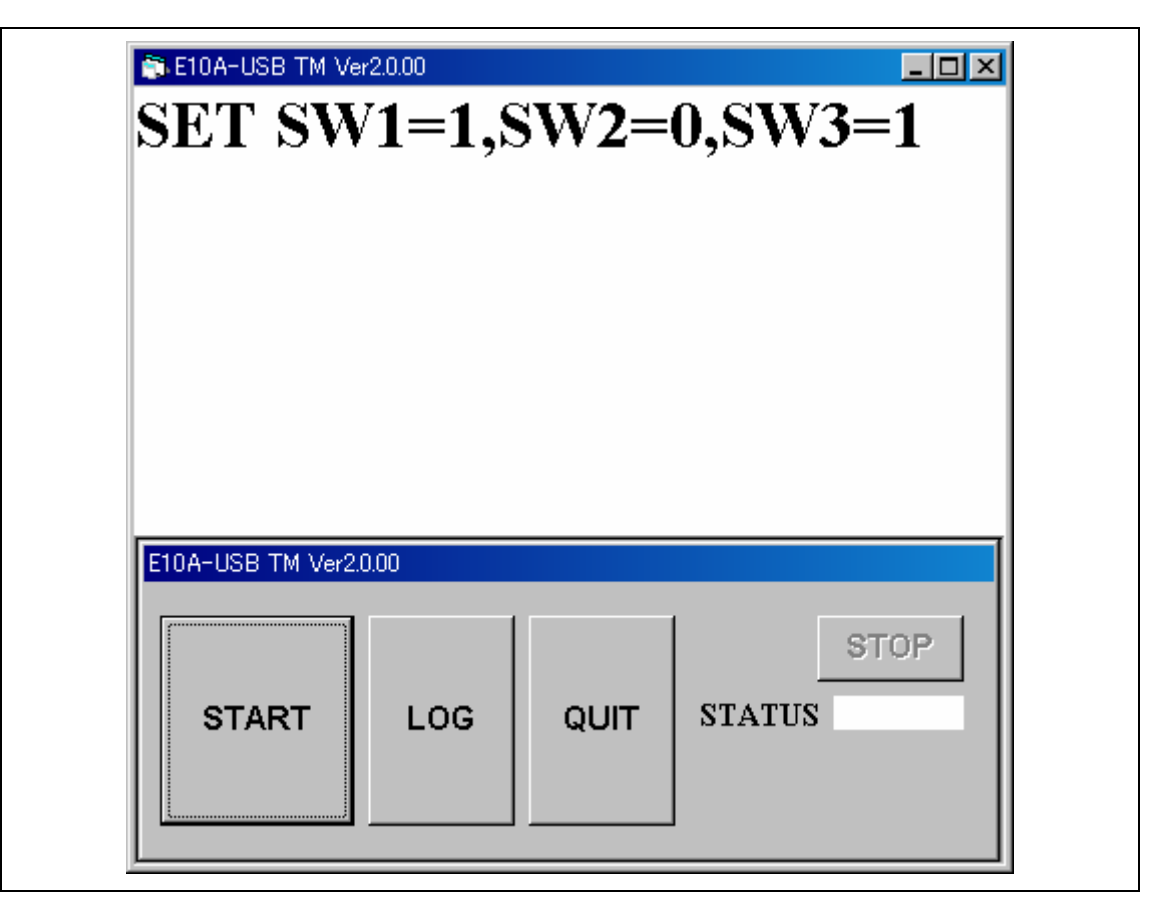

**Figure 8 Starting up the Test Program** 

(5) Click the "START" button appeared on the window. This starts execution of the test program showing the message "RUNNING".

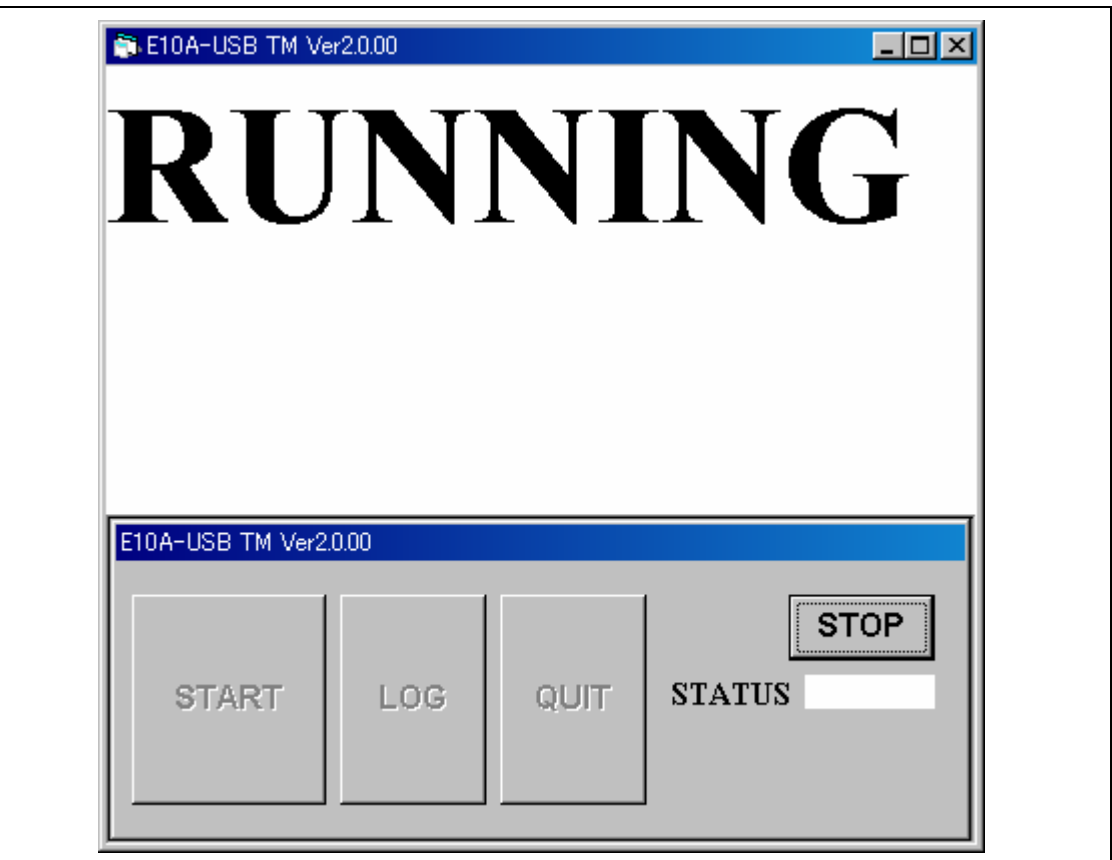

**Figure 9 Running the Test Program** 

(6) The message "FAIL" or "PASS" will be displayed. "PASS" indicates that there is no problem with the emulator. Click the "QUIT" button to complete the test program.

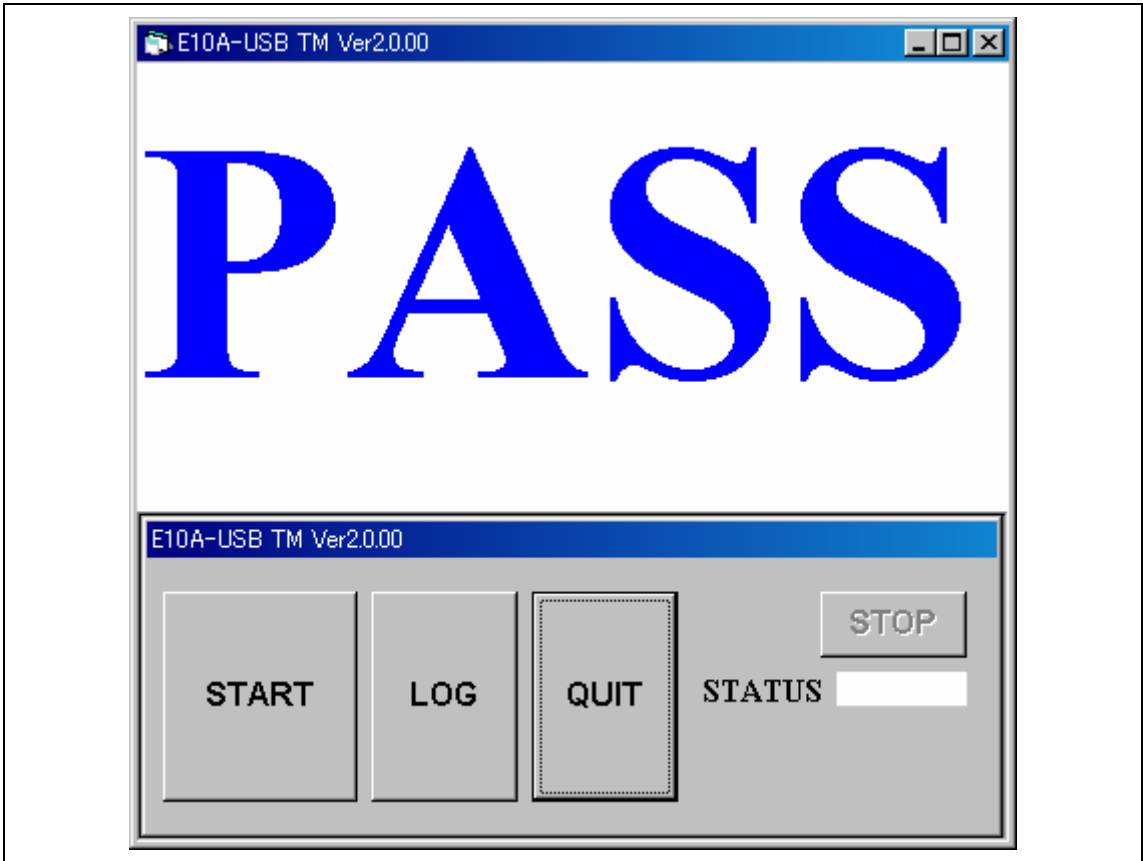

**Figure 10 "PASS" Message** 

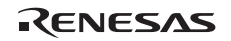

## **1.2 Process when an Error Occurred**

Follow the procedure listed below if "FAIL" is displayed (i.e. an error has occurred) during execution of the test program.

(1) If "FAIL" appears during execution of the test program, the status is displayed in the lower right side of the window, as well as a separate window indicating an error message.

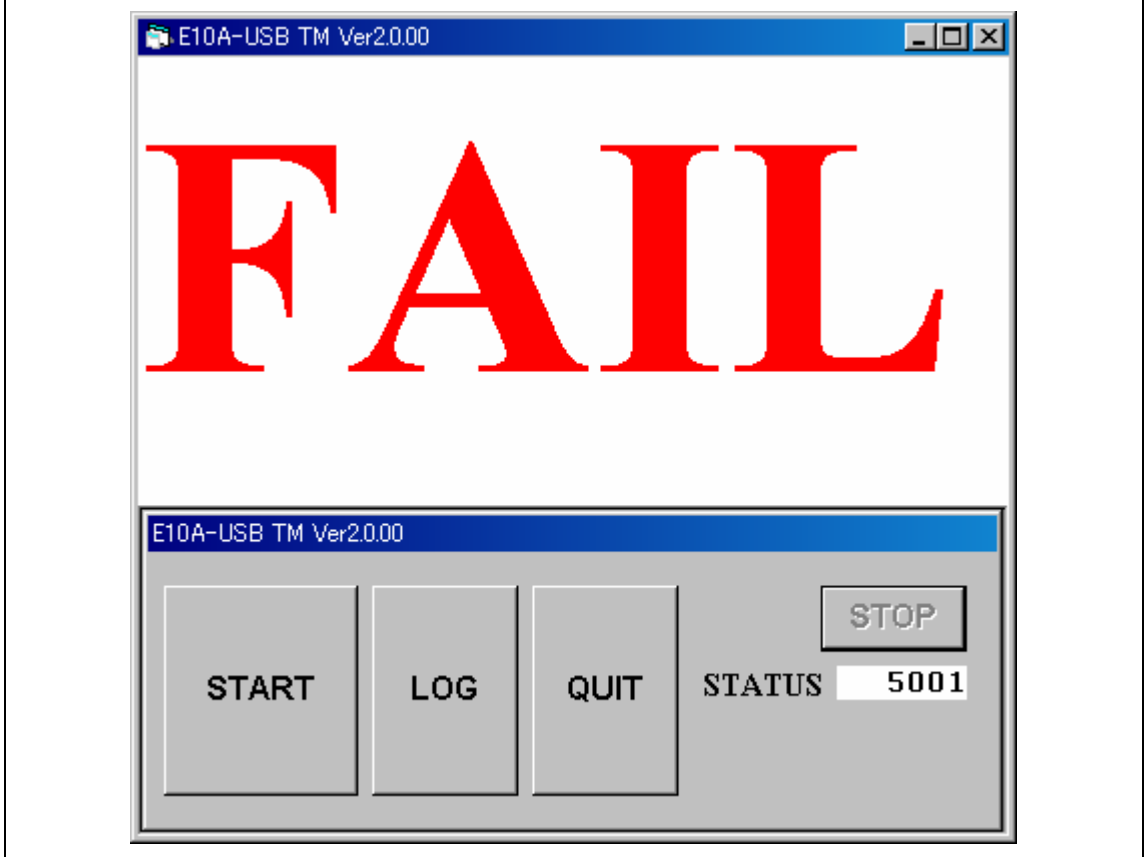

**Figure 11 "FAIL" Message** 

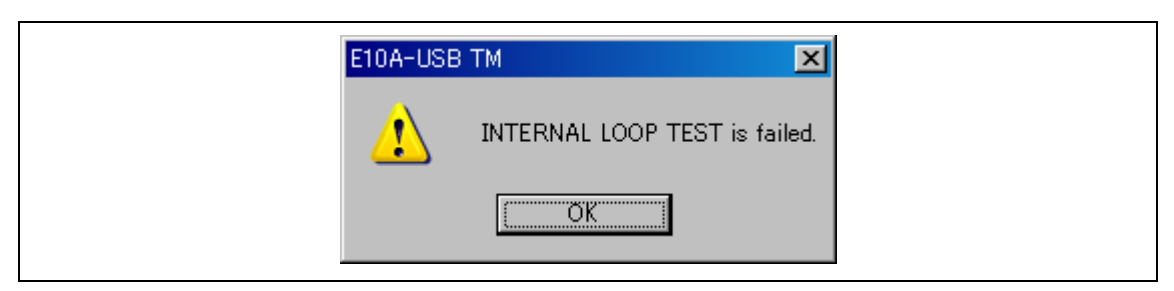

**Figure 12 Error Message (Example)** 

- (2) Click the "LOG" button to create a log file.
- (3) Go to the E10A-USB TM installation directory and then find the "TM\_LOG.TXT" file. Send the file to the website of your region by e-mail.

The e-mail text should contain information such as your contact address, MCU in use, and details on the error that has occurred.

(4) If the message "FLASH MEMORY TEST is failed" is displayed and the error status is 1001 as shown in figures 13 and 14, the E10A-USB emulator test program or the E10A-USB emulator firmware may be an old version. Download updates for the E10A-USB emulator firmware and/or the E10A-USB emulator test program. For the method to update the E10A-USB emulator firmware, refer to section 3.10, Setting up the Emulator, in the Debugger Part of the E10A-USB Emulator User's Manual.

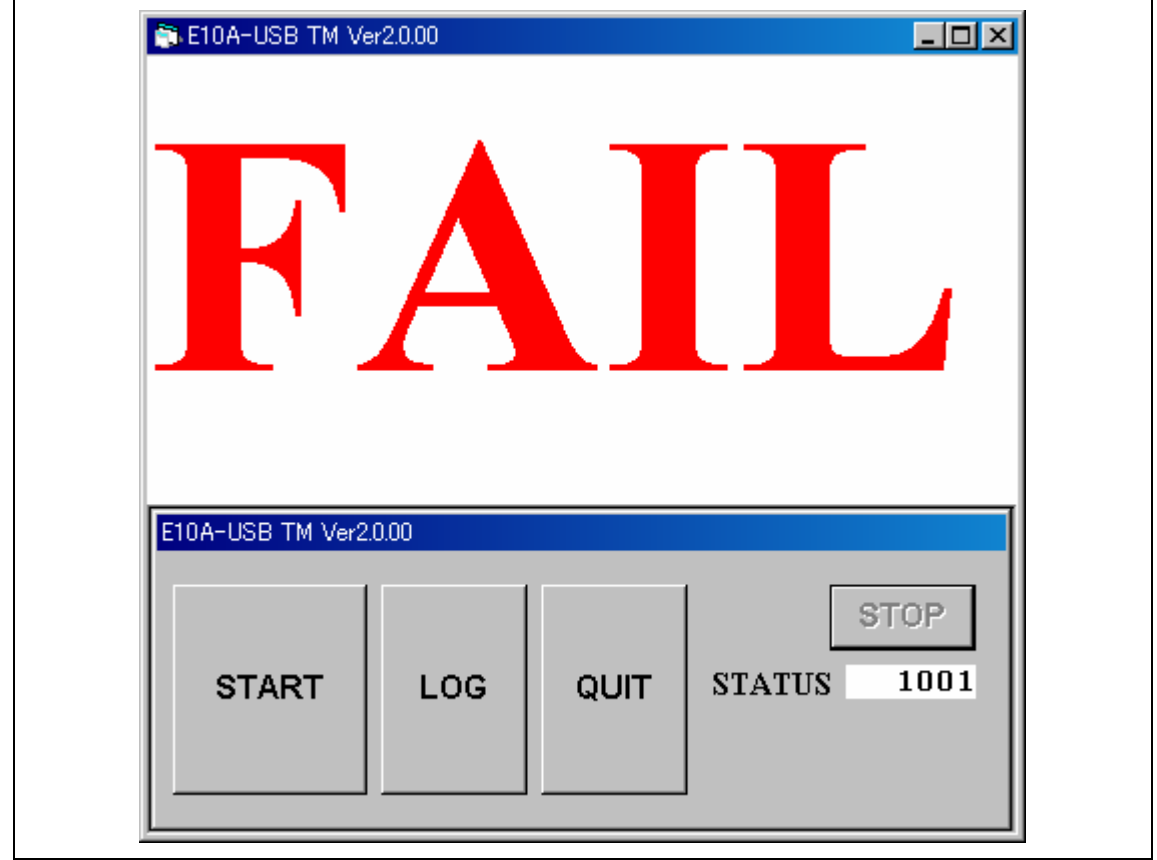

**Figure 13 Status Number 1001 (Example)** 

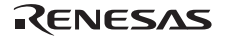

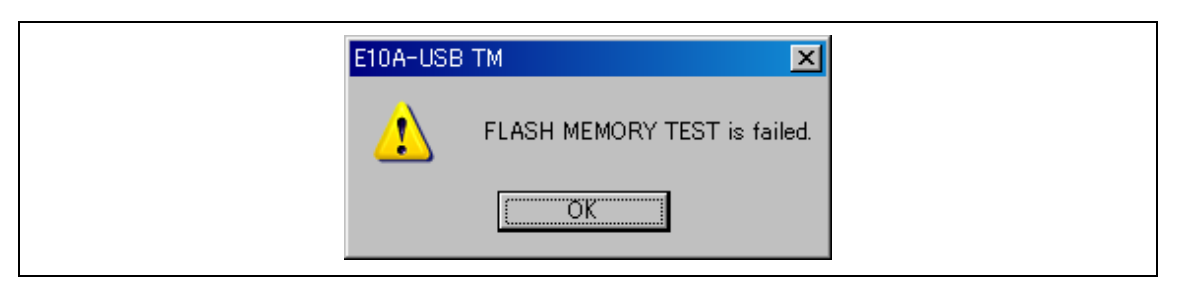

**Figure 14 Error Message of the Flash Memory Test (Example)** 

## **1.3 When a USB Connection is Not Established**

To run the test program, it is assumed that a communication between the PC and the emulator via USB is established. If a message such as in figures 15 or 16 is displayed, check the following:

- 1. Is the emulator setup switch is set to "1"?
- 2. Is the PC setup for the environment under which USB is available?
- 3. Does the PC recognize the USB driver?
- 4. Is the USB cable connected? Are you using the attached USB cable?

For details regarding the switch settings, refer to section 3.8, Setting the DIP Switches, in the Debugger Part of the SuperH™ Family E10A-USB Emulator User's Manual.

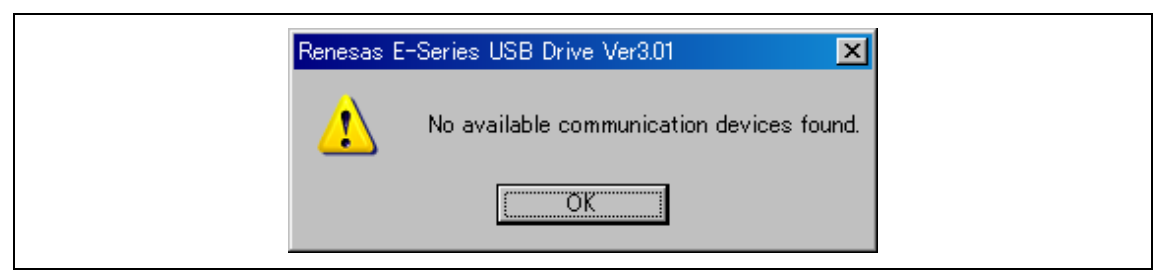

**Figure 15 USB Connection Error (1)** 

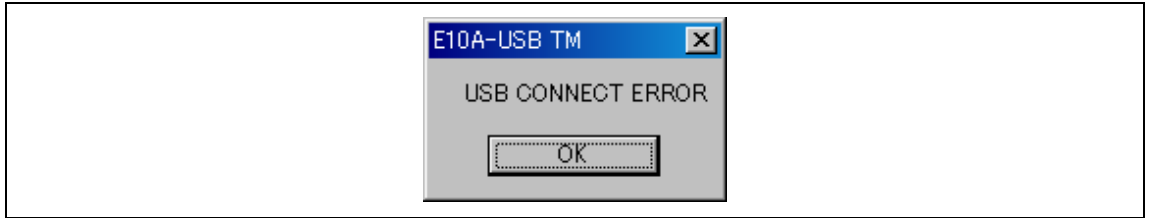

**Figure 16 USB Connection Error (2)** 

Rev.3.00 Jun.10, 2009 Page 14 of 14 REJ10B0051-0300

### RENESAS

## **HS0005KCU01H HS0005KCU02H Test Program Manual**

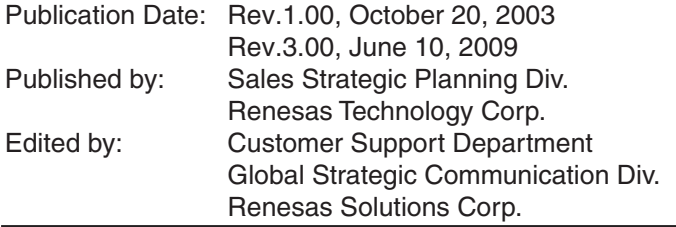

©2009. Renesas Technology Corp., All rights reserved. Printed in Japan.

Renesas Technology Corp. Sales Strategic Planning Div. Nippon Bldg., 2-6-2, Ohte-machi, Chiyoda-ku, Tokyo 100-0004, Japan

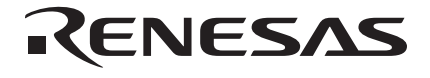

### **RENESAS SALES OFFICES**

http://www.renesas.com

Refer to "**http://www.renesas.com/en/network**" for the latest and detailed information.

**Renesas Technology America, Inc.**<br>450 Holger Way, San Jose, CA 95134-1368, U.S.A<br>Tel: <1> (408) 382-7500, Fax: <1> (408) 382-7501

### **Renesas Technology Europe Limited**

Dukes Meadow, Millboard Road, Bourne End, Buckinghamshire, SL8 5FH, U.K. Tel: <44> (1628) 585-100, Fax: <44> (1628) 585-900

**Renesas Technology (Shanghai) Co., Ltd.**<br>Unit 204, 205, AZIACenter, No.1233 Lujiazui Ring Rd, Pudong District, Shanghai, China 200120<br>Tel: <86> (21) 5877-1818, Fax: <86> (21) 6887-7858/7898

**Renesas Technology Hong Kong Ltd.**<br>7th Floor, North Tower, World Finance Centre, Harbour City, Canton Road, Tsimshatsui, Kowloon, Hong Kong<br>Tel: <852> 2265-6688, Fax: <852> 2377-3473

**Renesas Technology Taiwan Co., Ltd.**<br>10th Floor, No.99, Fushing North Road, Taipei, Taiwan<br>Tel: <886> (2) 2715-2888, Fax: <886> (2) 3518-3399

**Renesas Technology Singapore Pte. Ltd.**<br>1 Harbour Front Avenue, #06-10, Keppel Bay Tower, Singapore 098632<br>Tel: <65> 6213-0200, Fax: <65> 6278-8001

**Renesas Technology Korea Co., Ltd.**<br>Kukje Center Bldg. 18th Fl., 191, 2-ka, Hangang-ro, Yongsan-ku, Seoul 140-702, Korea<br>Tel: <82> (2) 796-3115, Fax: <82> (2) 796-2145

**Renesas Technology Malaysia Sdn. Bhd**<br>Unit 906, Block B, Menara Amcorp, Amcorp Trade Centre, No.18, Jln Persiaran Barat, 46050 Petaling Jaya, Selangor Darul Ehsan, Malaysia<br>Tel: <603> 7955-9390, Fax: <603> 7955-9510

# HS0005 KCU01H HS0005 KCU02H Test Program Manual

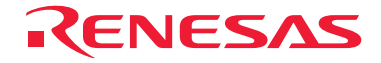

Renesas Technology Corp. 2-6-2, Ote-machi, Chiyoda-ku, Tokyo, 100-0004, Japan